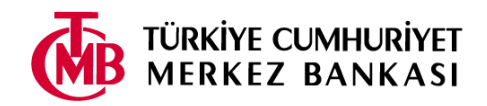

Başvuru yapmaya başlamadan önce bu kılavuzu dikkatle okumanız gerekmektedir.

Başvuru işlemine başlamadan önce ilanda belirtilen belgelerden;

- Vesikalık fotoğrafınızı (*renkli, "jpg" veya "png" formatında),*
- Diğer belgelerinizi (*"pdf" formatında)*

tarayıcıdan geçirerek başvuru formunda istenen bölüme yüklemek üzere hazırlayınız.

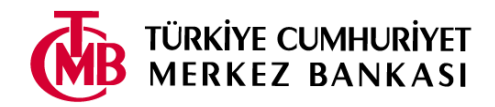

1. Başvuru ekranına TC Kimlik No, e-posta ve doğrulama metnini yazıp "Elektronik başvuru kılavuzunu okudum." kutucuğunu tıkladıktan sonra **"Giriş"** tuşuna basınız.

**UYARI: Başvuru işlemlerinizde buraya yazdığınız e-posta adresi kullanılacağından, lütfen geçerli bir e-posta adresi olmasına dikkat ediniz. Aksi takdirde size gönderilen iletide yer alan etkinleştirme işlemini yapamayacağınız için başvurunuz geçerli olmayacaktır.**

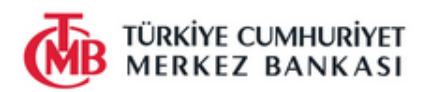

İnsan Kaynakları Genel Müdürlüğü Basvuru Sistemi

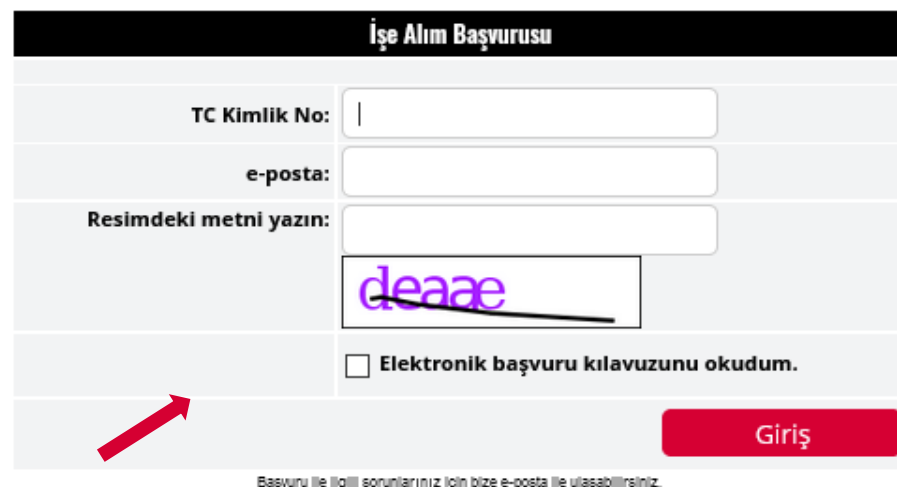

Bu sayfaları kullanabilmeniz için asgari 800x600 çözünürlükte internet Explorer 6, Mozilla Firefox 2, Opera 9 ya da Safari 3 veya üst sürümleri gerekmektedir.

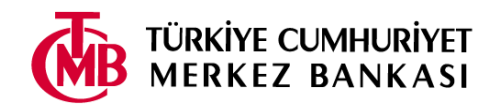

2. Açılan ekranda başvuracağınız pozisyonun üstüne gelerek tıklayınız.

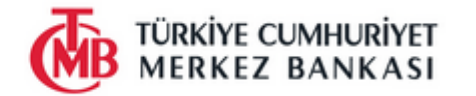

İnsan Kaynakları Genel Müdürlüğü Başvuru Sistemi

Çıkış

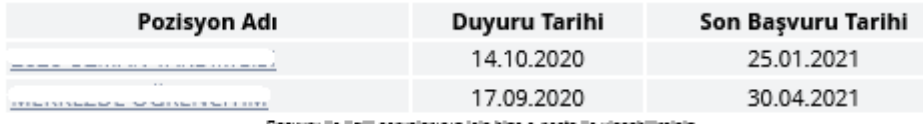

Başvuru ile ligili sorunlarınız için bize e-posta ile ulaşabilirsiniz.

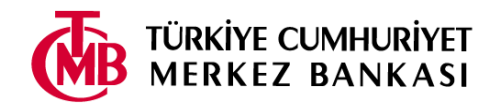

3. Başvuru formu açılacaktır. Başvuru formunu en çok 45 dakika içerisinde ve bir defada doldurmanız gerekmektedir.

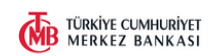

İnsan Kaynakları Genel Müdürlüğü Başvuru Sistem

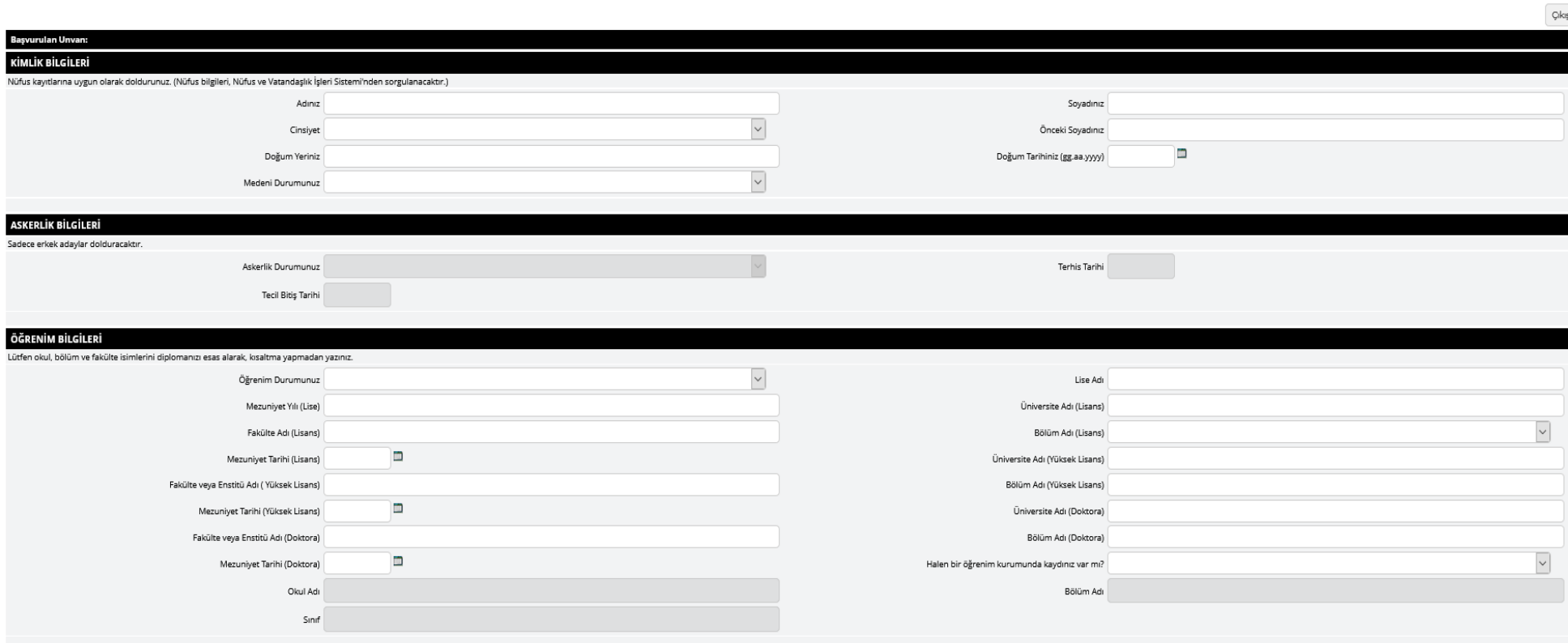

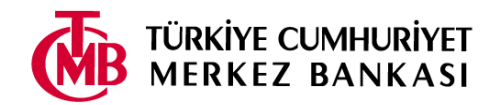

4. Doldurma işlemini tamamladıktan sonra formun altında bulunan uyarı ve koşulları okuyunuz. Kabul ediyorsanız, sol tarafta bulunan kutucuğu işaretleyerek "Kaydet" tuşuna basınız. Kabul etmiyorsanız sağ üstte bulunan "Çıkış" tuşuna basarak başvurudan çıkınız.

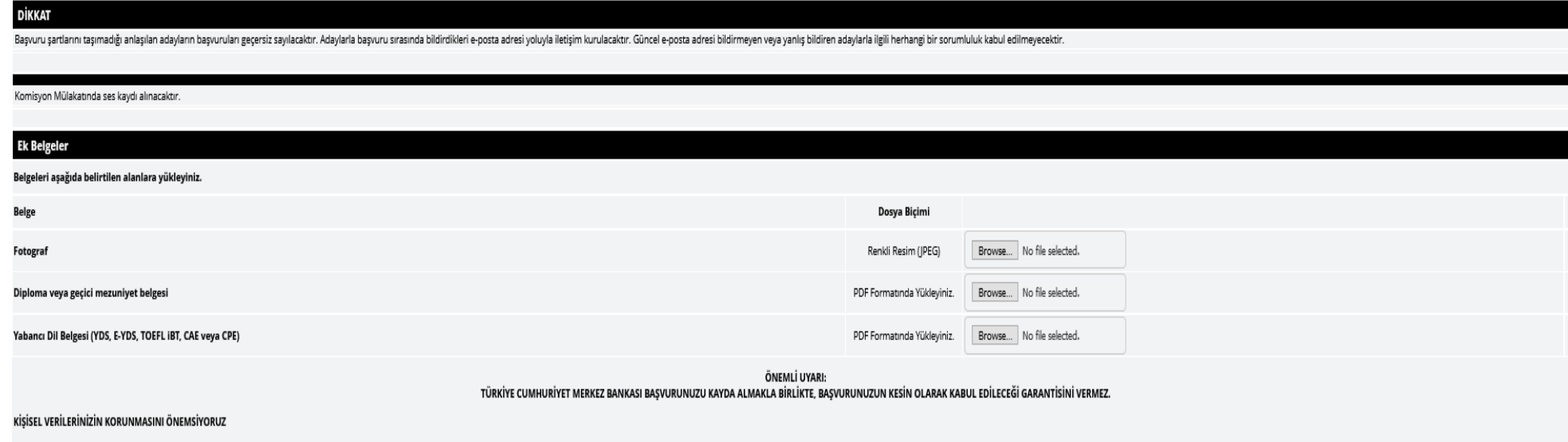

6698 sayılı Kisisel Verilerin Korunması Kanunu kapsamında; kisisel verilerinizi saklıyor, basvuru süreci icin kullanıyor ve Kanunun izin verdiği haller dışında kimseyle paylasmıyoruz. Dilediğiniz zaman bize basvurarak; kis sağlanmışsa bilgilerinizin silinmesini ya da yok edilmesini isteyebilirsiniz. Kanuna göre, bilgileri Kanuna aykırı olarak işlenen ve bu sebeple zarara uğrayan kişiler, zararın giderilmesini talep edebileceklerdir.

Bu formda istenilen bilgiler ilgili yerlerden teyit edilecek ve daha sonra belgelerin asılları talep edilecektir. Adaylığa uygunluğum konusunda bu formda eksik veya gerçek dışı bilgiler vermem halinde, başvurumun iptal edi

Başvuru ile ligili sorunlarınız için bize g-posta ile ulaşabilirsiniz

Kaydet

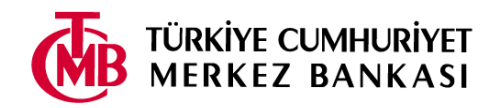

5. Başvurunuzu kaydetmeniz ardından, "Başvurunuzu sonuçlandırmak için etkinleştirmeniz bekleniyor" mesajı çıkacaktır. Mesajı okuduktan sonra "Cıkıs" tusuna basarak çıkınız, Basvurunuzun değerlendirmeye alınabilmesi için etkinlestirilmesi gerekmektedir. Ektikleştirme işlemi için e-posta adresinize bir ileti otomatik olarak gönderilecektir.

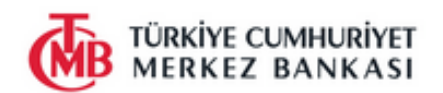

Başvurunuzu sonuçlandırmak için etkinleştirmeniz bekleniyor

 $\blacksquare$ ı adresinize **etkinleştirme** iletisi gönderilmiştir. İletideki bağlantıya tıklayarak, son basvuru tarihine kadar basvurunuzu etkinlestirmeniz gerekmektedir. Etkinleştirmediğiniz takdirde, başvurunuz değerlendirmeye alınmayacaktır. Size iletilen e-postadaki güncelleme linkini kullanarak son başvuru tarihine kadar başvurunuz üzerinde değişiklik yapabilirsiniz.

Etkinlestirme iletisi, e-posta adresinizin yığın ileti (spam mail) bölümüne gidebileceğinden dolayı,bu bölümü de kontrol etmeniz önerilmektedir.

Başka bir sınav başvurusu yapmak için buraya tıklayın. Güvenlik nedeniyle TC Kimlik No ve e-postanızı tekrar girmeniz gerekecektir.

Çıkış

Başvuru ile ligili sorunlarınız için bize e-posta ile ulaşabilirsiniz.

İnsan Kavnakları Genel Müdürlüğü Basvuru Sistemi

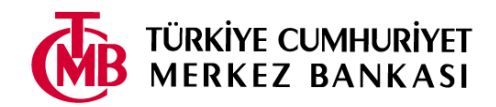

6. E-postanıza "Başvuru etkinleştirme/güncelleme" başlıklı bir ileti gelecektir. İletide yer alan "etkinleştirme/güncelleme sayfası" linkini tıklayınız.

İnsan Kaynakları Genel Müdürlüğü

Sayın **William Committee Committee Committee Aday**,

GENEL MÜDÜRLÜĞÜ - 2020 UZMAN YARDIMCISI başvurusunu etkinleştirmek Türkiye Cumhuriyet Merkez Bankası'na yaptığınız veya güncellemek için etkinleştirme/güncelleme sayfasını, aşağıdaki parola ile birlikte kullanınız. Başvurunuzun geçerli olabilmesi için son başvuru tarihine kadar etkinleştirme işlemini yapmanız gerekmektedir.

Parola **Communication** 

Uyarı: Başvurunuzu etkinleştirmeden güncelleme yapamazsınız.

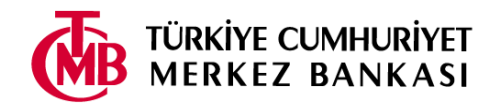

7. TC Kimlik Numaranızı ve "Başvuru etkinleştirme/güncelleme" iletisinde yer alan parolayı yazdıktan sonra "Etkinleştir" tuşuna basınız. **UYARI:** Başvurular etkinleştirilmeden, güncelleme işlemi yapılmamaktadır.

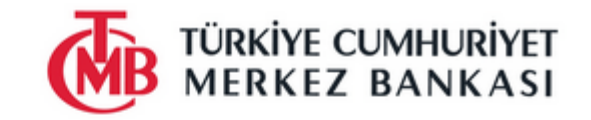

İnsan Kaynakları Genel Müdürlüğü Başvuru Sistemi

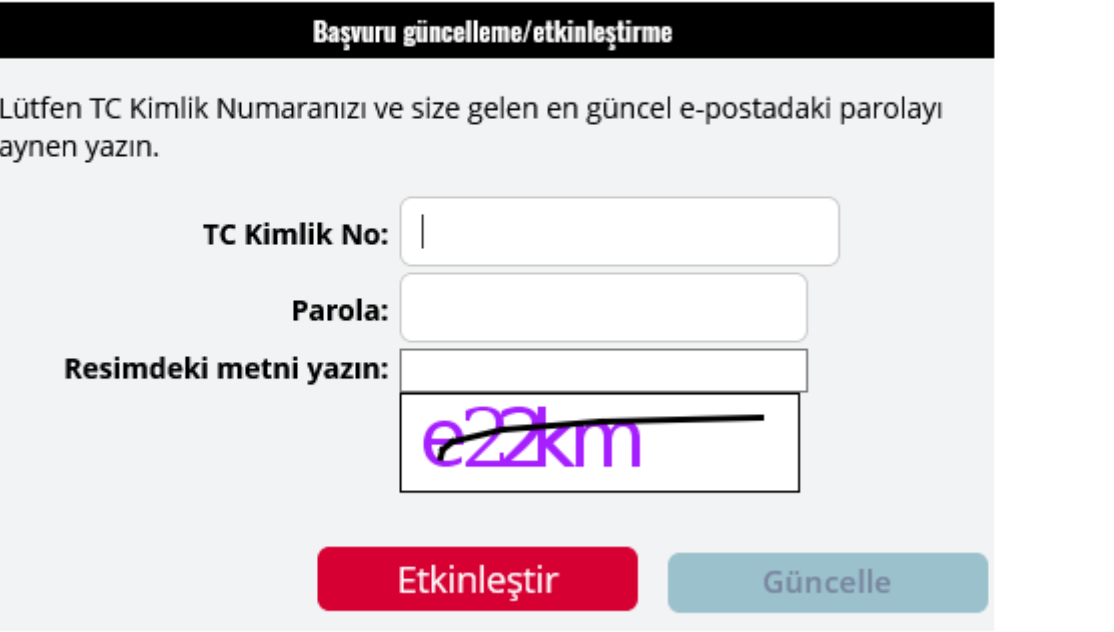

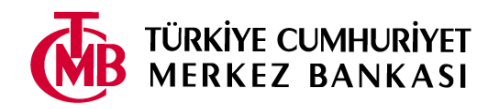

8. "Başvurunuz başarıyla etkinleştirildi" penceresi açılacaktır. Ayrıca, e-postanıza aynı bilgileri içeren "Başvurunuz etkinleştirilmiştir" başlıklı bir ileti gönderilecektir.

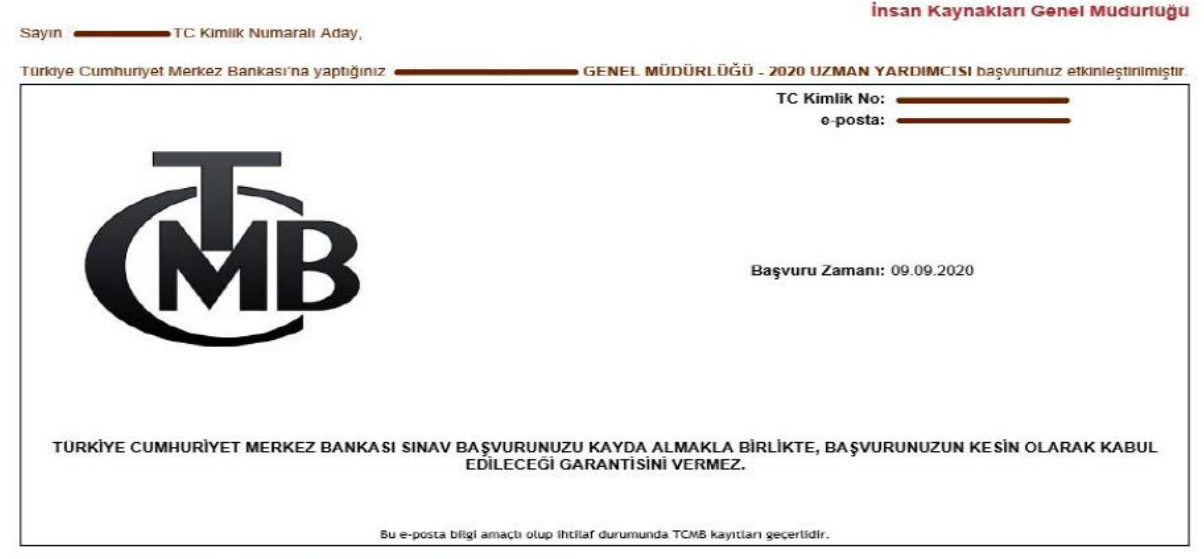

Türkiye Cumhuriyet Merkez Bankası'na gösterdiğiniz ilgi için tesekkür ederiz

Bu aşamanın ardından başvurunuz tamamlanmıştır. Başvuru ile ilgili sorularınız için bize ["isealim@tcmb.gov.tr"](mailto:isealim@tcmb.gov.tr) e-posta ulaşabilirsiniz. İşe alım sürecimizde başarılar dileriz.

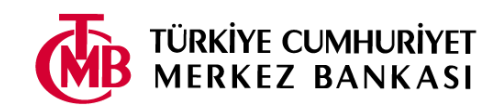